# CHAPTER 10 TYPES OF FILINGS

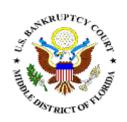

#### Amended/Amendment to Schedules D, E, and F

Motions/Applications/Objections (No Fee and Fee Based)

Answers/Responses/Objections

**Amended Documents** 

Attachments to Documents

**Notices** 

Miscellaneous Pleadings

#### AMENDED SCHEDULES D, E & F

This module demonstrates the steps to amend Schedules D, E & F. These are **fee-based amendments**. If the amended schedules are filed at one time there is one fee. If they are filed at separate times, the same fee is charged for each schedule.

- STEP 1 Click the <u>Bankruptcy</u> hypertext link on the CM/ECF Main Menu Bar.
- **STEP 2** The **Bankruptcy Events** screen displays.
  - Click the <u>Miscellaneous</u> hypertext link.
- **STEP 3** The **Case Number** screen displays.
  - Enter the complete case number (office code-yy-bk-nnnnn).
  - Click [Next] to continue.

#### STEP 4 The Document Selection screen displays. (See Figure 1)

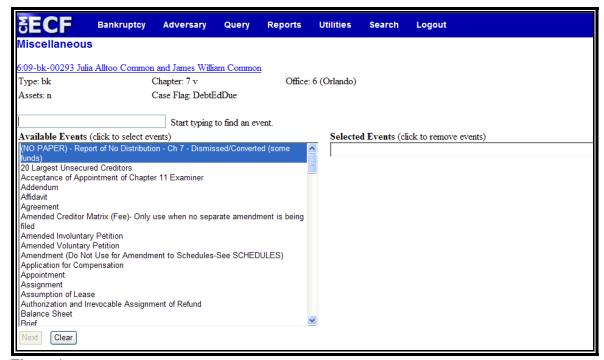

Figure 1

- Werify the case name and case number that is displayed.
- If the case name and number are <u>incorrect</u>, press the browser [Back] button to re-enter the case number.
- © Click the down arrow ▼ to reveal the list of miscellaneous events. You may also enter keywords into the event search box to search for the event. Highlight SCHEDULES (all schedules, individual schedules or amended schedules). It will then appear in the "Selected Events" box.
- Click [Next] to continue.

#### **STEP 5** The **Select the Party** screen displays.

- Click the down arrow ▼ to scroll the Select the Party box to locate the party filer (i.e.: debtor, joint debtor or creditor).
- Click to highlight and select the party for which the document is filed

**Note:** If you wish to highlight more than one party, hold the "**Ctrl**" key down and click to highlight the remaining party or parties.

Click [Next] to continue.

#### **STEP 6** The **PDF Document Selection** screen displays.

- Click [Browse], then navigate to the directory where the appropriate PDF file is located. Verify you have selected the correct document by right clicking on the highlighted filename and select **Open** to view the image in Adobe Acrobat. Once verified, close the PDF image and select **Open** from the "Choose File" pop-up screen to associate the PDF file with the docket entry.
- The **Attachments to Document** option defaults to **No**. If you have attachments to the document, click the **Yes** radio button to indicate there are attachments. (Refer to module: *Attachments to Documents* for instructions, if necessary).
- Click [Next] to continue.

#### STEP 7 The Refer to Existing Events? screen displays. (See Figure 2)

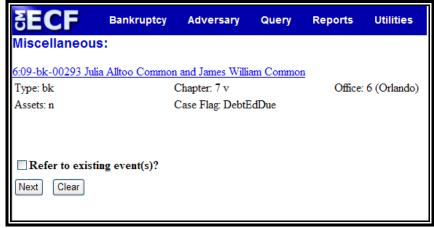

Figure 2

- © Click inside the box next to **Refer to existing event(s)?** to indicate that this filing does refer to an existing document. This will allow you to choose the related document and a linkage will be created in the system.
- Click [Next] to continue.

## STEP 8 The Document Category/Schedule Amendment Options screen displays. (See Figure 3)

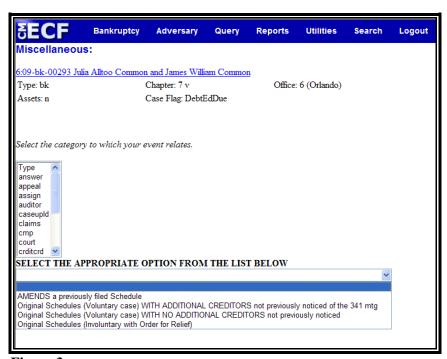

Figure 3

Click to highlight and select the category of the related documents.

**Note:** If you are unsure as to the category of the related documents, left click on *Type* and drag down to highlight and select all categories. The system will find and display all docket entries associated with the case.

- Click the down arrow ▼ to select the appropriate option regarding the amended schedules. The amendment options are:
  - AMENDS a previously filed Schedule
  - Original Schedules (Voluntary case) WITH ADDITIONAL CREDITORS not previously noticed of the 341 mtg
  - Original Schedules (Voluntary case) WITH NO ADDITIONAL CREDITORS not previously noticed
  - Original Schedules (Involuntary with Order for Relief)
- Click [Next] to continue.

#### **STEP 9** A **Document List** displays.

- A list of documents filed in the case will be displayed. If you highlighted all category types, the entire docket will be displayed.
- Click inside the box next to the document that contained the originally filed Schedule(s).
- Click [Next] to continue.

## STEP 10 The Schedule/Amendment Options screen displays. (See Figure 4)

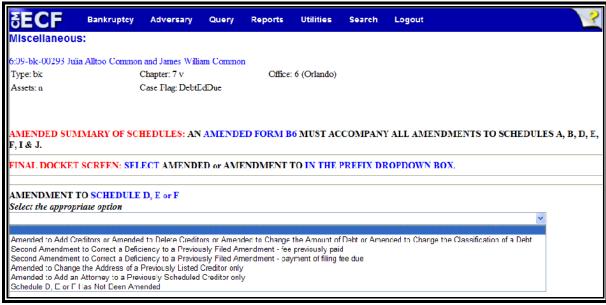

Figure 4

- © Click the down arrow ▼ to select the appropriate option regarding the amended schedules. (**Note:** If more than one option applies, you may hold the **Ctrl** key to make multiple selections.) The amendment options are:
  - Amended to Add Creditors or Amended to Delete Creditors or Amended to Change the Amount of a Debt or Amended to Change the Classification of a Debt
  - Second Amendment to Correct a Deficiency to a Previously Filed Amendment – fee previously paid
  - Second Amendment to Correct a Deficiency to a Previously Filed Amendment – payment of filing fee due
  - Amended to Change the Address of a Previously Listed Creditor only
  - Amended to Add an Attorney to a Previously Scheduled Creditor only
  - Schedule D, E or F Has Not Been Amended
- Click [Next] to continue.

#### **STEP 11** The **Informational** screen displays.

Read the messages and click [Next] to continue.

## **STEP 12** The **Add Creditors?** screen displays, if applicable. (**See Figure 5**)

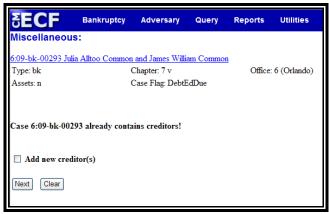

Figure 5

- © Check the box if you wish to add creditors to the case during this event. (**Note:** You may choose to upload the additional creditors through Creditor Maintenance after completing the Schedules event. Refer to *Chapter 7 Upload a Creditor Matrix or Individual Creditor* for detailed instructions.)
- Click [Next] to continue.
- If "Add new creditor(s)" is checked, the Add Creditors screen displays. (See Figure 6)

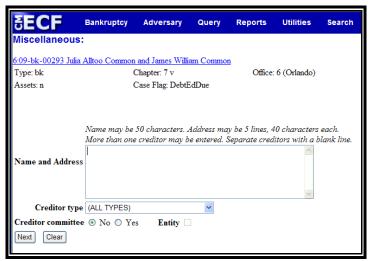

Figure 6

- Enter the creditor's name and address in the text box. The name and address **must not** exceed five lines.
- The **Type** field defaults to "**ALL TYPES**". No action is necessary.
- The Creditor committee field defaults to "No". No action is necessary.
- If there are additional creditors to enter, separate each creditor with a blank line.
- Click the [Next] button to continue.

#### **STEP 13** The **Filing Fee** screen displays (**See Figure 7**)

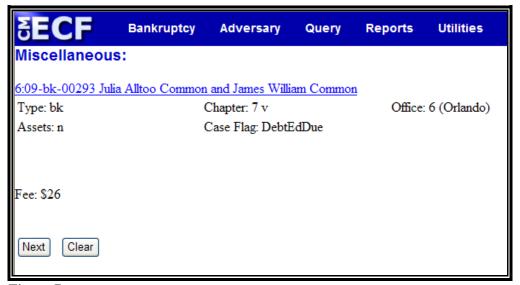

Figure 7

Click the [Next] button to continue.

#### STEP 14 The Enter Schedules Screen displays (See Figure 8)

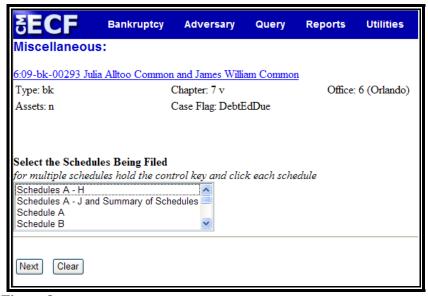

Figure 8

- Click the down arrow ▼ to select the schedules being filed. (Note: If you are filing more than one schedule, you may hold the Ctrl key to make multiple selections.)
- Click [Next] to continue.

#### STEP 15 The Summary Figures screen displays. (See Figures 9, 10)

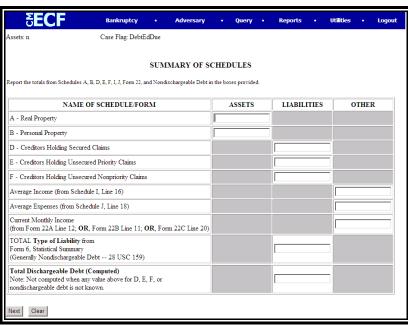

Figure 9 – If Filing / Amending All Schedules

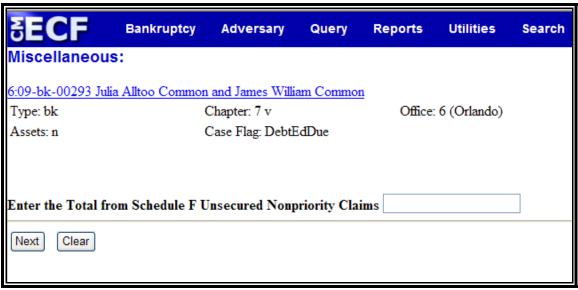

Figure 10 – If Filing / Amending Individual Schedules

- Input figures from the Summary of Schedules and Statistical Summary in the appropriate boxes. (**Note:** If you are amending Schedules A, B, D, E, F, I or J, an Amended Summary of Schedules and Statistical Summary is required.)
- Click [Next] to continue.

#### STEP 16 The Modify Docket Text screen displays. (See Figure 11)

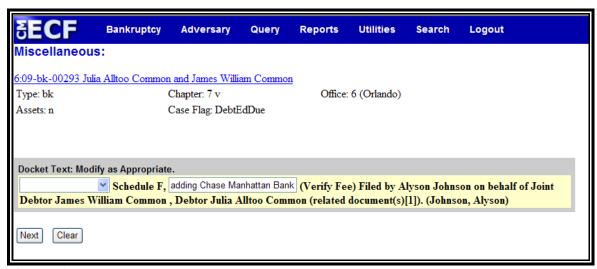

Figure 11

© Click the down arrow ▼ to display the prefix options (if applicable). **Note**: You may also type the first letter of the prefix to immediately move to the list of prefixes that begin with a particular letter (i.e.: Verified type "v"). Prefix Options to choose from are:

| Addendum to  | Ex Parte       | Joint          | Sixth         |
|--------------|----------------|----------------|---------------|
| Agreed       | Expedited      | Limited        | Status        |
| Alias        | Fifth          | Omnibus        | Supplemental  |
| Amended      | Final          | Opposition     | Supporting    |
| Amendment to | First          | Pluries        | Third         |
| Certified    | First Amended  | Pre-Trial      | Third Amended |
| Conditional  | Fourth         | Proposed       | Third Party   |
| Corrective   | Fourth Amended | Sealed         | Trial         |
| Cross        | Interim        | Second         | Unilateral    |
| Emergency    | Intervenor's   | Second Amended | Verified      |

- A supplemental text box window is provided to add more detail to the docket entry (i.e.: names of the added creditors).
- Click [Next] to continue.

#### STEP 17 The Final Approval screen displays. (See Figure 12)

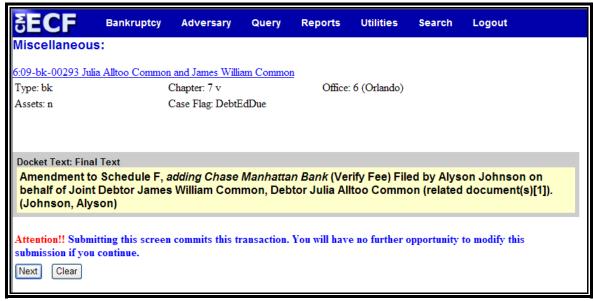

Figure 12

- Werify the Final Docket Text. Read the Attention!! message.
- If the Final Docket Text is correct:
  - Click [Next] to continue and officially submit the document.
- If the Final Docket Text is incorrect:
  - © Click the browser [Back] button to find the error(s) and proceed with the event.
- To abort the event and begin again, return to **Step 1**.

## The Electronic Payment screen displays. (See Figure 13) [Note: This screen is a pop-up. In order for this to function properly, you will need to disable any pop-up blockers you may have enabled.]

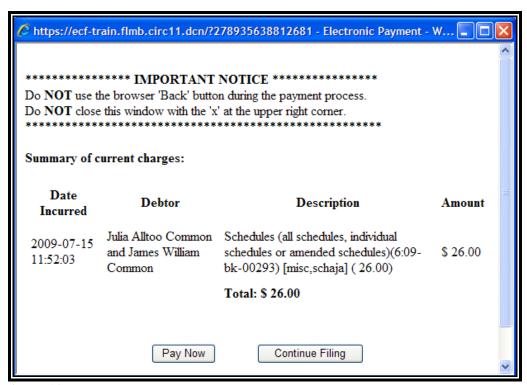

Figure 13

A summary of current charges appears showing the *date* incurred, description and amount.

The user has the option to [Pay Now] or [Continue Filing]. Although the court recommends that you pay as you go, you may pay at the end of each CM/ECF session.

**Note:** If you receive **ANY** messages/warnings during the payment process, **IMMEDIATELY** contact the help desk in the appropriate division. **DO NOT** make further attempts to pay fees without instruction from the Clerk's office. Also, **DO NOT** use the **BACK** button during the payment process. Failure to take these precautions may cause you to be charged twice for the same fee.

- Select [Continue Filing] if you are filing multiple feebased events and want to submit one payment at the end of each CM/ECF session. (You can also combine other fee-based filings before submitting payment). Proceed to Step 21.
- If you select [Pay Now], proceed to Step 18.

#### **STEP 19** The **Payment Information** screen displays. (**See Figure 14**)

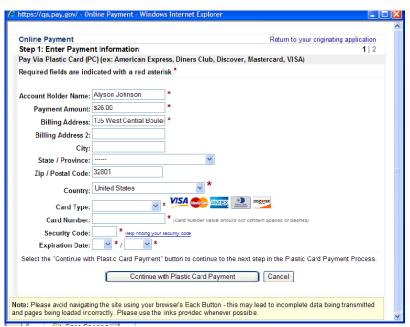

Figure 14

The fields marked with a red asterisk are mandatory fields. Your name, street address and zip code are automatically filled in based on the information in your ECF account.

It is not necessary to add your city and state unless you prefer this information to appear in your confirmation receipt.

Click the card type. The court accepts the following credit cards:

Visa Master Card American Express Discover

- Enter the credit card number.
- The security code is required. The transaction will fail if the security code from the back of the card is not entered correctly.
- Select the card's expiration month from the drop down list and enter the expiration year.
- Werify the amount being paid and click [Continue with Plastic Card Payment].

## STEP 20 The Payment Summary and Authorization screen displays. (See Figure 15)

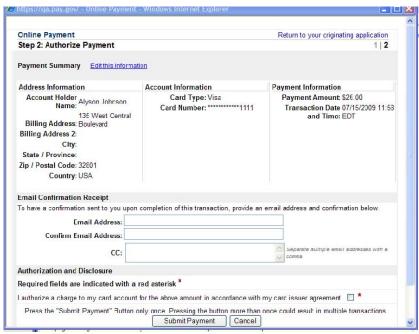

Figure 15

- Werify information and if acceptable, click the Authorization box.
- If you would like to receive a confirmation e-mail, key in your e-mail address in both fields.

**Note:** In testing we have found that certain keystrokes, such as hitting the enter key twice, will cause you to receive duplicate confirmation e-mails even though you have only made one payment. Best practice is to click the [Continue] and [Make Payment] buttons with your mouse.

Click [Submit Payment].

#### STEP 21 The Transaction Receipt screen displays. (See Figure 16)

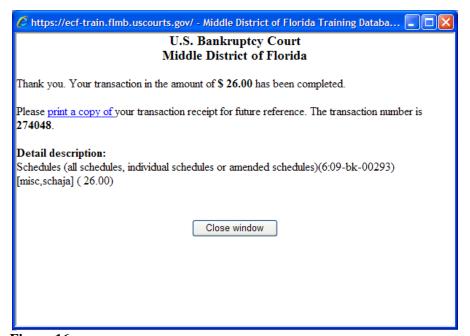

Figure 16

- You can print this screen by clicking on the **print a copy of** hypertext link to save the transaction for future reference. If you provided your e-mail address, the confirmation e-mail you receive will contain the same information.
- Click [Close Window] to continue.

#### **STEP 22** The **Notice of Electronic Filing** screen displays.

- The Notice of Electronic Filing certifies that the filing has been received electronically by the court.
- Clicking on the case number hypertext link will present the Docket Report for this case. A PACER account is necessary to view this link.
- © Clicking on the document number hypertext link will present the *PDF Image* of the document just filed.
- Scroll down to see participants who have and have not registered for electronic noticing on this case.
- To print a copy of this notice click the browser [Print] icon
- To save a copy of this notice, click [File] on the browser menu bar and select **Save Frame As**.
- You may also save the notice through the browser File/Save option.

#### **STEP 23** Upload the added creditors

If you have elected to upload creditors rather than add them during the Amendment to Schedules Event, refer to Chapter 7 – Upload a Creditor Matrix or Individual Creditor for instructions on uploading the creditors addressed in the amendment.

#### MOTIONS / APPLICATIONS / OBJECTIONS

This module demonstrates the steps to file a motion/application/objection in the CM/ECF system. This example demonstrates the electronic filing of a Motion for Sanctions. The same steps would be followed for other types of motions/applications/objections. Motions/applications will be found in the Motions/Applications/Objections category.

#### **Motion for Sanctions**

STEP 1 Click the <u>Bankruptcy</u> hypertext link on the CM/ECF Main Menu.

**Note**: If the document is in an adversary proceeding, choose the <u>Adversary</u> hypertext link.

- **STEP 2** The **Bankruptcy Events** screen displays.
  - Click the <u>Motions/Applications/Objections</u> hypertext link.
- **STEP 3** The **Case Number** screen displays.
  - Enter the complete case number (office code-yy-bk-nnnnn).
  - Click [Next] to continue.
- **STEP 4** The **File a Motion** screen displays.
  - Werify the case name and case number that is displayed.
  - If the case name and number are <u>incorrect</u>, press the browser [Back] button to re-enter the case number.
  - © Click the down arrow ▼ to reveal the list of motion/application/objection events. You may also enter keywords into the event search box to search for the event. Highlight *Motion for Sanctions*. It will then appear in the "Selected Events" box.
  - Click [Next] to continue.

#### **STEP 5** The **Select the Party** screen displays.

- Click the down arrow ▼ to scroll the Select the Party box to locate the party filer (i.e.: debtor, joint debtor or creditor).
- Click to highlight and select the party for which the document is filed.
- Note: If you wish to highlight more than one party, hold the "Ctrl" key down and click to highlight the remaining party or parties.
- Click [Next] and proceed to Step 9.
- If the party is not located in the Select the Party box, click Add/Create New Party and proceed to Step 6.

#### STEP 6 The Search Party screen displays. (See Figure 17)

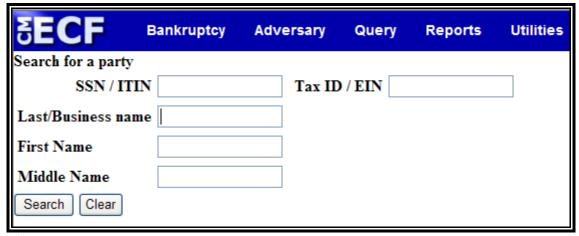

Figure 17

- Enter a social security number, tax identification number, or last/business name to search for the party to be added to the case. (The first name and/or middle name can be included to narrow down the search.)
- Click [Search] to continue.

#### STEP 7 The Party Search Results screen displays. (See Figure 18)

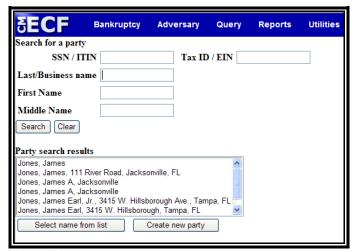

Figure 18

If the system finds the correct party, highlight the party's name in the **Party Search Results** window, and click **Select Name from List** to add the party to the case, and then proceed to **Step 8**.

**Note:** If numerous records are found, find the appropriate match. If no exact match is found, select a record that just contains the party's name and click **Select Name from List**. You will then be given the opportunity to input the correct information for the party.

If the system does not find the party with the search criteria entered, it will display a message No person found (See Figure 19)

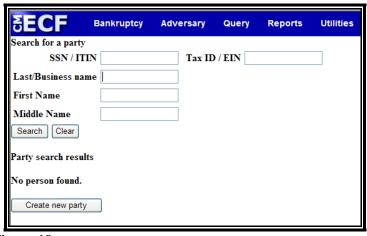

Figure 19

Click Create New Party to add the party to the case.

#### STEP 8 The Party Information screen displays (See Figure 20).

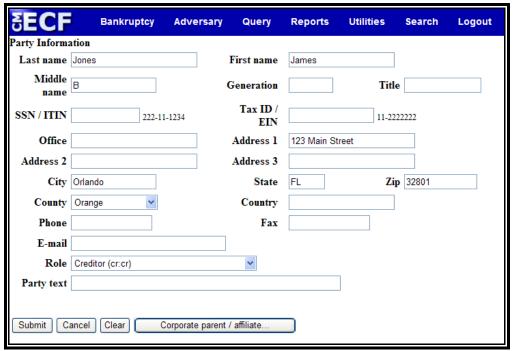

Figure 20

**Note:** If you have selected a party from the party list, you will not be able to edit the name or social security number/tax id number field; however, you will be able to modify other field information.

- Enter or verify the party name. It is important to include the complete mailing addresses of the party if available for noticing purposes.
- The **Role** type <u>must</u> be changed to reflect the correct party role for the party being added.
- The **Party Text** box can be used to add an additional descriptive nature to the party's name. For example: If the plaintiff was General Foods Store, a division of General Motors Corporation, enter: *General Foods Store* in **Last name** field, and enter: *a division of General Motors Corporation* in **Party text** field.
- When all information is entered, click [Submit] to add the party to the case.

- The **Select the Party** screen will display again, this time with the added party highlighted.
- Click [Next] to continue.
- The Attorney/Party Association screen displays (if a new party was added or the attorney was not previously associated to the party selected). (See Figure 21)

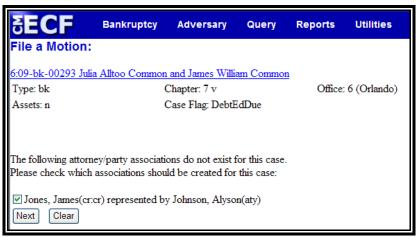

Figure 21

- If you are the attorney representing the party added, check the box.
- Click [Next] to continue.

#### **STEP 10** The **PDF Document Selection** screen displays.

- © Click [Browse], then navigate to the directory where the appropriate PDF file is located. Verify you have selected the correct document by right clicking on the highlighted filename and select **Open** to view the image in Adobe Acrobat. Once verified, close the PDF image and select **Open** from the "Choose File" pop-up screen to associate the PDF file with the docket entry.
- The **Attachments to Document** option defaults to **No**. If you have attachments to the document, click the **Yes** radio button to indicate there are attachments. (Refer to module: *Attachments to Documents* for instructions, if necessary).
- Click [Next] to continue.

## STEP 11 The Additional Clarification screen may display (See Figure 22)

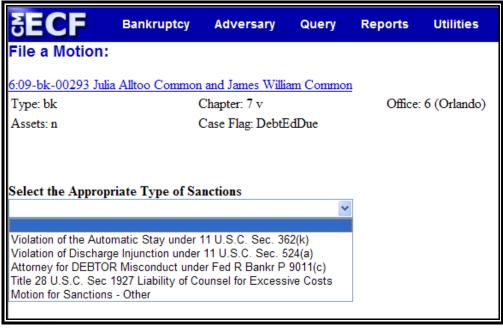

Figure 22

- If the event you've selected requires additional clarification or information, such as the *Appropriate Type of Sanctions* pick list shown above (click the down arrow ▼ to display options), complete the information that pertains to your motion/application/objection.
- Click [Next] to continue.

#### STEP 12 The Refer to Existing Event screen displays.

- This option allows you to relate the motion/application/objection to a previously filed document. Check the box if appropriate.
- Click [Next] to continue.

#### STEP 13 The Final Docket Text screen displays. (See Figure 23)

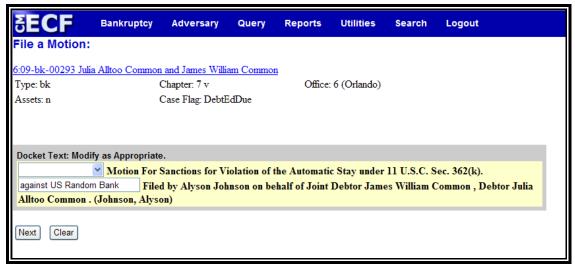

Figure 23

- A prefix box and supplemental text box window are available to add more detail to the docket text.
- Click the down arrow ▼ to display the prefix options.
  Note: You may also type the first letter of the prefix to immediately move to the list of prefixes that begin with a particular letter (i.e.: Verified type "v"). Prefix Options to choose from are:

|              |                | 1              |               |
|--------------|----------------|----------------|---------------|
| Addendum to  | Ex Parte       | Joint          | Sixth         |
| Agreed       | Expedited      | Limited        | Status        |
| Alias        | Fifth          | Omnibus        | Supplemental  |
| Amended      | Final          | Opposition     | Supporting    |
| Amendment to | First          | Pluries        | Third         |
| Certified    | First Amended  | Pre-Trial      | Third Amended |
| Conditional  | Fourth         | Proposed       | Third Party   |
| Corrective   | Fourth Amended | Sealed         | Trial         |
| Cross        | Interim        | Second         | Unilateral    |
| Emergency    | Intervenor's   | Second Amended | Verified      |

- A supplemental text box window is provided to add more detail to the docket entry. In this example, we have added: "against Davy Jones Pirates Inc." to indicate whom the motion for sanctions are against.
- Click [Next] to continue.

#### **STEP 14** The **Final Approval** screen displays.

- Werify the Final Docket Text. Read the Attention!! message.
- If the Final Docket Text is correct:
  - Click [Next] to continue and officially submit the document.
- If the Final Docket Text is incorrect:
  - © Click the browser [Back] button to find the error(s) and proceed with the event.
- To abort the event and begin again, return to Step 1.

#### **STEP 15** The **Notice of Electronic Filing** screen displays.

- The Notice of Electronic Filing certifies that the filing has been received electronically by the court.
- Clicking on the case number hypertext link will present the Docket Report for this case. A PACER account is necessary to view this link.
- © Clicking on the document number hypertext link will present the *PDF Image* of the document just filed.
- Scroll down to see participants who have and have not registered for electronic noticing on this case.
- To print a copy of this notice click the browser [**Print**] icon.
- To save a copy of this notice, click [File] on the browser menu bar and select **Save Frame As**.
- You may also save the notice through the browser File/Save option.

#### FEE BASED MOTIONS / APPLICATIONS

This module demonstrates the steps to file a fee based motion/application in the CM/ECF system. This example demonstrates the electronic filing of a Motion to Convert to Chapter 7. The same steps would be followed for other types of fee based motions/applications. Fee Based motions/applications will be found in the <a href="Motions/Applications/Objections">Motions/Applications/Objections</a> category.

#### **Motion to Convert Case to Chapter 7**

STEP 1 Click the <u>Bankruptcy</u> hypertext link on the CM/ECF Main Menu.

**Note**: If the document is in an adversary proceeding, choose the <u>Adversary</u> hypertext link.

- **STEP 2** The **Bankruptcy Events** screen displays.
  - Click the <u>Motions/Applications/Objections</u> hypertext link.
- **STEP 3** The **Case Number** screen displays.
  - Enter the complete case number (office code-yy-bk-nnnnn).
  - Click [Next] to continue.
- **STEP 4** The **File a Motion** screen displays.
  - Werify the case name and case number that is displayed.
  - If the case name and number are <u>incorrect</u>, press the browser [Back] button to re-enter the case number.
  - © Click the down arrow ▼ to reveal the list of motion/application/objection events. You may also enter keywords into the event search box to search for the event. Highlight *Motion to Convert Case to Chapter 7*. It will then appear in the "Selected Events" box.
  - Click [Next] to continue.

#### **STEP 5** The **Select the Party** screen displays.

- Click the down arrow ▼ to scroll the Select the Party box to locate the party filer (i.e.: debtor, joint debtor or creditor).
- Click to highlight and select the party for which the document is filed.
- Note: If you wish to highlight more than one party, hold the "Ctrl" key down and click to highlight the remaining party or parties.
- Click [Next] and proceed to Step 9.
- If the party is not located in the Select the Party box, click Add/Create New Party and proceed to Step 6.

#### STEP 6 The Search Party screen displays. (See Figure 24)

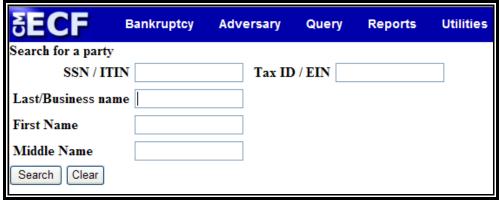

Figure 24

- Enter a social security number, tax identification number, or last/business name to search for the party to be added to the case. (The first name and/or middle name can be included to narrow down the search.)
- Click [Search] to continue.

#### STEP 7 The Party Search Results screen displays. (See Figure 25)

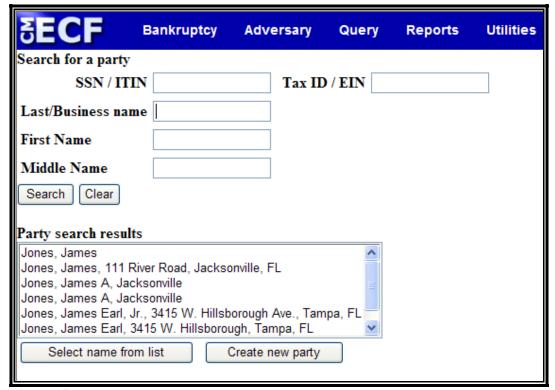

Figure 25

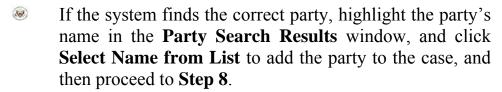

**Note:** If numerous records are found, click on each name until you find the appropriate match. If no exact match is found, select a record that just contains the party's name and click **Select Name from List**. You will then be given the opportunity to input the correct information for the party.

If the system does not find the party with the search criteria entered, it will display a message No person found (See Figure 26)

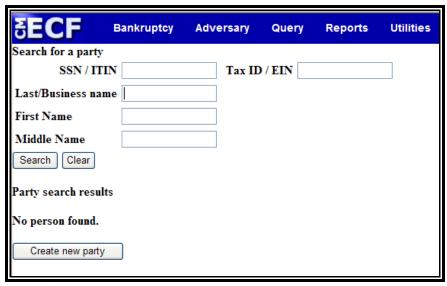

Figure 26

Click Create New Party to add the party to the case.

#### **STEP 8** The **Party Information** screen displays (**See Figure 27**).

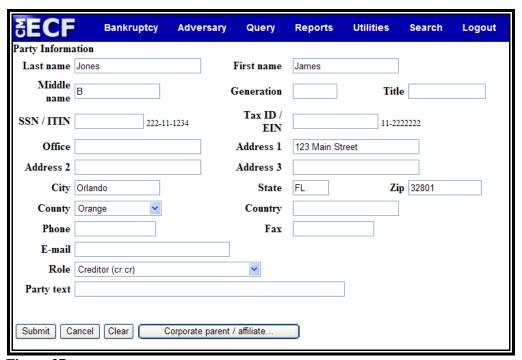

Figure 27

**Note:** If you have selected a party from the party list, you will not be able to edit the name or social security number/tax id number field; however, you will be able to modify other field information.

- Enter or verify the party name. It is important to include the complete mailing addresses of the party if available for noticing purposes.
- The **Role** type will default to "blank:pty" and <u>must</u> be changed to reflect the correct party role for the party being added.
- The **Party Text** box can be used to add an additional descriptive nature to the party's name. For example: If the plaintiff was General Foods Store, a division of General Motors Corporation, enter: *General Foods Store* in **Last name** field, and enter: *a division of General Motors Corporation* in **Party text** field.
- When all information is entered, click [Submit] to add the party to the case.
- The **Select the Party** screen will display again, this time with the added party highlighted.
- Click [Next] to continue.
- The Attorney/Party Association screen displays (if a new party was added or the attorney was not previously associated to the party selected). (See Figure 28)

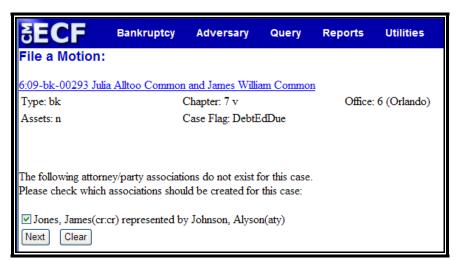

Figure 28

- If you are the attorney representing the party added, check the box.
- Click [Next] to continue.

#### **STEP 10** The **PDF Document Selection** screen displays.

- © Click [Browse], then navigate to the directory where the appropriate PDF file is located. Verify you have selected the correct document by right clicking on the highlighted filename and select **Open** to view the image in Adobe Acrobat. Once verified, close the PDF image and select **Open** from the "Choose File" pop-up screen to associate the PDF file with the docket entry.
- The **Attachments to Document** option defaults to **No**. If you have attachments to the document, click the **Yes** radio button to indicate there are attachments. (Refer to module: *Attachments to Documents* for instructions, if necessary).
- Click [Next] to continue.

## STEP 11 The Type of Motion Selection screen displays. (See Figure 30)

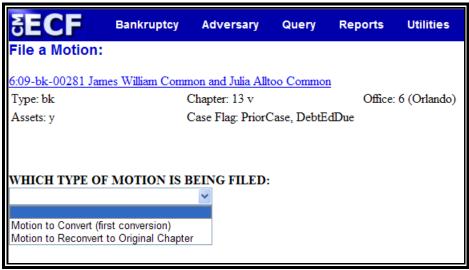

Figure 30

- If the case is being converted to a new chapter for the first time, select Motion to Convert (first conversion)
- If the case is converting back to the original chapter under which the case was filed, select **Motion to Reconvert to Original Chapter**.
- Click [Next] to continue.

#### **STEP 12** The **Fee Information** screen displays. (**See Figure 31**)

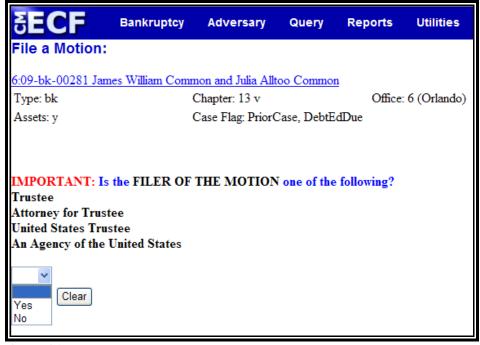

Figure 31

- Debtors and Creditors are required to pay the \$15.00 filing fee. The filing fee for Trustees, Attorneys for Trustees and the United States Trustee are deferred.
- Click [Next] to continue.

#### **STEP 13** The **Amended Motion?** screen displays (**See Figure 32**)

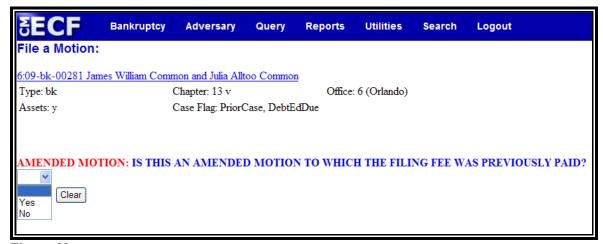

Figure 32

- Click the down arrow ▼ to select "Yes" or "No" when asked if you are amending a previously filed motion and the fee was previously paid.
- Click [Next] to continue.

#### **STEP 14** The **Required Fee** screen displays. (**See Figure 33**)

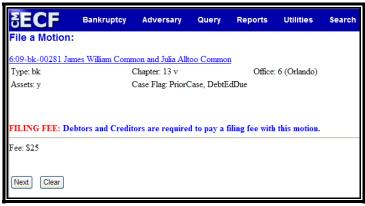

Figure 33

Click [Next] to continue.

#### **STEP 15** The **Refer to Existing Event** screen displays.

- This option allows you to relate the motion/application/objection to a previously filed document.
- Click [Next] to continue.

#### STEP 16 The Final Docket Text screen displays. (See Figure 34)

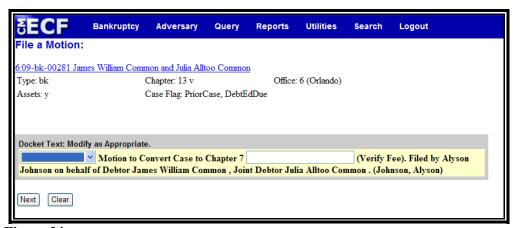

Figure 34

- A prefix box and supplemental text box window are available to add more detail to the docket text.
- Click the down arrow ▼ to display the prefix options.
  Note: You may also type the first letter of the prefix to immediately move to the list of prefixes that begin with a particular letter (i.e.: Verified type "v"). Prefix Options to choose from are:

| Addendum to  | Ex Parte       | Joint          | Sixth         |
|--------------|----------------|----------------|---------------|
| Agreed       | Expedited      | Limited        | Status        |
| Alias        | Fifth          | Omnibus        | Supplemental  |
| Amended      | Final          | Opposition     | Supporting    |
| Amendment to | First          | Pluries        | Third         |
| Certified    | First Amended  | Pre-Trial      | Third Amended |
| Conditional  | Fourth         | Proposed       | Third Party   |
| Corrective   | Fourth Amended | Sealed         | Trial         |
| Cross        | Interim        | Second         | Unilateral    |
| Emergency    | Intervenor's   | Second Amended | Verified      |

- A supplemental text box window is provided to add more detail to the docket entry.
- Click [Next] to continue.

#### **STEP 16** The **Final Approval** screen displays.

- Werify the Final Docket Text. Read the Attention!! message.
- If the Final Docket Text is correct:
  - Click [Next] to continue and officially submit the document.
- If the Final Docket Text is <u>incorrect:</u>
  - © Click the browser [Back] button to find the error(s) and proceed with the event.
- To abort the event and begin again, return to **Step 1**.

The Electronic Payment screen displays. (See Figure 35)
[Note: This screen is a pop-up. In order for this to function properly, you will need to disable any pop-up blockers you may have enabled.]

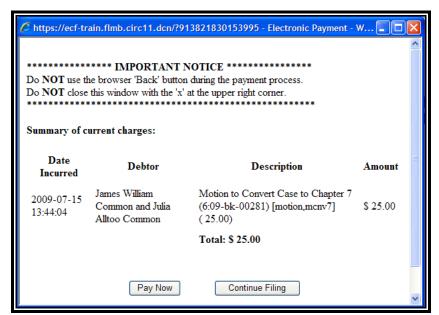

Figure 35

- A summary of current charges appears showing the date incurred, description and amount.
- The user has the option to [Pay Now] or [Continue Filing]. Although the court recommends that you pay as you go, you may pay at the end of each CM/ECF session.

**Note:** If you receive **ANY** messages/warnings during the payment process, **IMMEDIATELY** contact the help desk in the appropriate division. **DO NOT** make further attempts to pay fees without instruction from the Clerk's office. Also, **DO NOT** use the **BACK** button during the payment process. Failure to take these precautions may cause you to be charged twice for the same fee.

- Select [Continue Filing] if you are filing multiple feebased events and want to submit one payment at the end of each CM/ECF session. (You can also combine other fee-based filings before submitting payment). Proceed to Step 21.
- If you select [Pay Now], proceed to Step 18.

#### **STEP 18** The **Payment Information** screen displays. (**See Figure 36**)

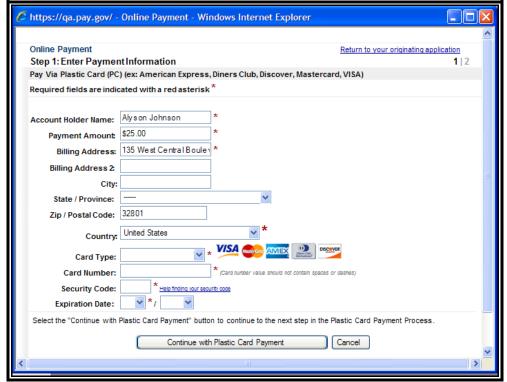

Figure 36

The fields marked with a red asterisk are mandatory fields. Your name, street address and zip code are automatically filled in based on the information in your ECF account.

It is not necessary to add your city and state unless you prefer this information to appear in your confirmation receipt.

Click the card type. The court accepts the following credit cards:

Visa Master Card

American Express

Discover

- Enter the credit card number.
- The security code is required. The transaction will fail if the security code from the back of the card is not entered correctly.

- Select the card's expiration month from the drop down list and enter the expiration year.
- Werify the amount being paid and click [Continue with Plastic Card Payment].

## STEP 19 The Payment Summary and Authorization screen displays. (See Figure 37)

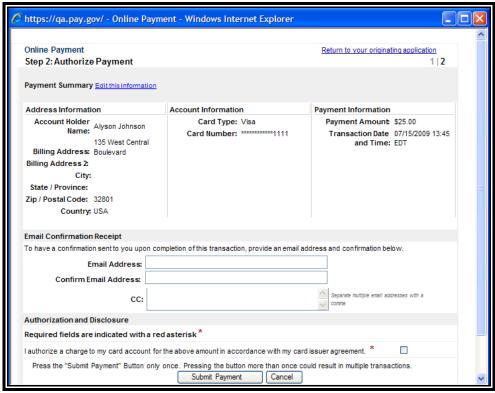

Figure 37

- Werify information and if acceptable, click the Authorization box.
- If you would like to receive a confirmation e-mail, key in your e-mail address in both fields.

**Note:** In testing we have found that certain keystrokes, such as hitting the enter key twice, will cause you to receive duplicate confirmation e-mails even though you have only made one payment. Best practice is to click the [Continue] and [Make Payment] buttons with your mouse.

© Click [Submit Payment].

#### STEP 20 The Transaction Receipt screen displays. (See Figure 38)

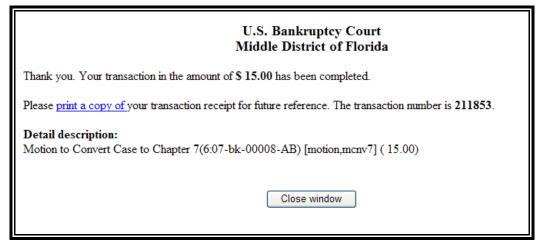

Figure 38

- You can print this screen by clicking on the **print a copy of** hypertext link to save the transaction for future reference. If you provided your e-mail address, the confirmation e-mail you receive will contain the same information.
- Click [Close Window] to continue.

# **STEP 21** The **Notice of Electronic Filing** screen displays.

- The Notice of Electronic Filing certifies that the filing has been received electronically by the court.
- Clicking on the case number hypertext link will present the Docket Report for this case. A PACER account is necessary to view this link.
- © Clicking on the document number hypertext link will present the *PDF Image* of the document just filed.
- Scroll down to see participants who have and have not registered for electronic noticing on this case.
- To print a copy of this notice click the browser [**Print**] icon.
- To save a copy of this notice, click [File] on the browser menu bar and select **Save Frame As**.
- You may also save the notice through the browser File/Save option.

# **ANSWERS / RESPONSES**

This module demonstrates the steps to file an answer or response in the CM/ECF system. This example demonstrates a Response to a Motion for Sanctions. The same steps would be followed for any other type of answer or response.

## **Response to Motion for Sanctions**

- STEP 1 Click the <u>Bankruptcy</u> hypertext link on the CM/ECF Main Menu Bar.
- **STEP 2** The **Bankruptcy Events** screen displays.
  - Click the <u>Answer/Response</u> hypertext link.
- **STEP 3** The **Answer/Response** screen displays.
  - Click the <u>Reference an Existing Motion/Application</u> hypertext link.
- **STEP 4** The **Case Number** screen displays.
  - Enter the complete case number (office code-yy-bk-nnnnn).
  - Click [Next] to continue.
- STEP 5 The Document Type screen displays. (See Figure 39)

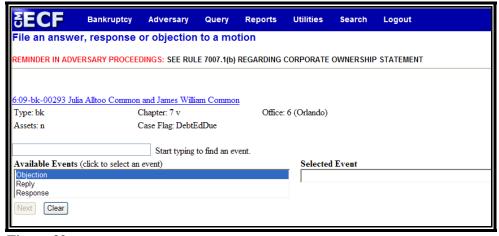

Figure 39

- Werify the case name and case number that is displayed.
- If the case name and number are <u>incorrect</u>, press the browser [Back] button to re-enter the case number.
- We You may also enter keywords into the event search box to search for the event. In this example, a *Response to a Motion for Sanctions* is being docketed. Highlight the *Response* option. It will then appear in the "Selected Events" box.
- Click [Next] to continue.

### **STEP 6** The **Select the Party** screen displays.

- Click the down arrow ▼ to scroll the Select the Party box to locate the party filer (i.e.: debtor, joint debtor or creditor).
- Click to highlight and select the party for which the document is filed
- Note: If you wish to highlight more than one party, hold the "Ctrl" key down and click to highlight the remaining party or parties.
- Click [Next] and proceed to Step 10.
- If the party is not located in the Select the Party box, click Add/Create New Party and proceed to Step 7.

## STEP 7 The Search Party screen displays. (See Figure 40)

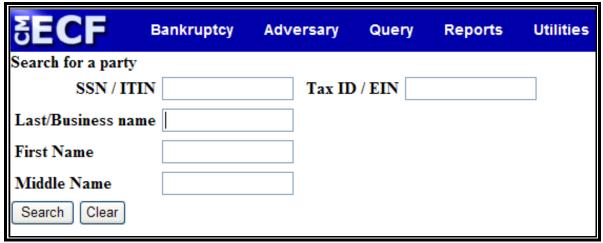

Figure 40

- Enter a social security number, tax identification number, or last/business name to search for the party to be added to the case. (The first name and/or middle name can be included to narrow down the search.)
- Click [Search] to continue.

#### STEP 8 The Party Search Results screen displays. (See Figure 41)

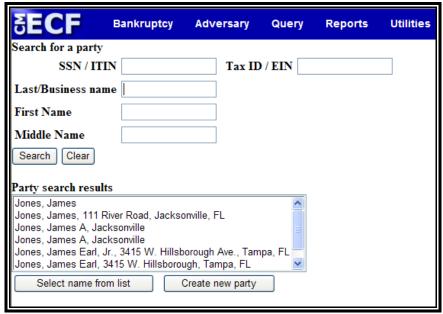

Figure 41

If the system finds the correct party, highlight the party's name in the Party Search Results window, and click Select Name from List to add the party to the case, and then proceed to Step 8.

**Note:** If numerous records are found, click on each name until you find the appropriate match. If no exact match is found, select a record that just contains the party's name and click **Select Name from List**. You will then be given the opportunity to input the correct information for the party.

If the system <u>does not</u> find the party with the search criteria entered, it will display a message **No person** found (See Figure 42)

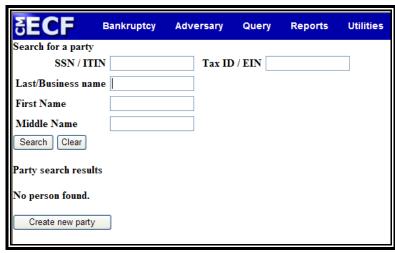

Figure 42

Click Create New Party to add the party to the case.

## STEP 9 The Party Information screen displays (See Figure 43).

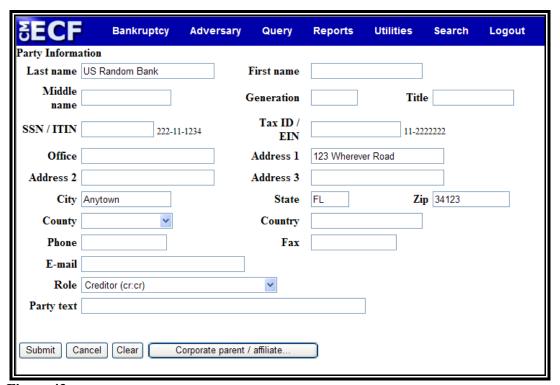

Figure 43

**Note:** If you have selected a party from the party list, you will not be able to edit the name or social security number/tax id number field; however, you will be able to modify other field information.

- Enter or verify the party name. It is important to include the complete mailing addresses of the party if available for noticing purposes.
- The **Role** type will default to "blank:pty" and <u>must</u> be changed to reflect the correct party role for the party being added.
- The **Party Text** box can be used to add an additional descriptive nature to the party's name. For example: If the plaintiff was General Foods Store, a division of General Motors Corporation, enter: *General Foods Store* in **Last name** field, and enter: *a division of General Motors Corporation* in **Party text** field.
- When all information is entered, click [Submit] to add the party to the case.
- The **Select the Party** screen will display again, this time with the added party highlighted.
- Click [Next] to continue.
- STEP 10 The Attorney/Party Association screen displays (if a new party was added or the attorney was not previously associated to the party selected). (See Figure 44)

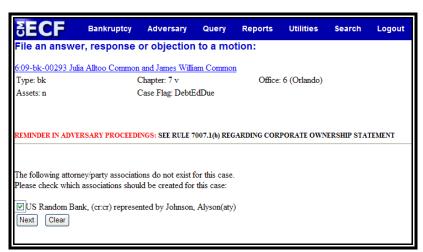

Figure 44

- If you are the attorney representing the party added, check the box.
- Click [Next] to continue.

#### **STEP 11** The **PDF Document Selection** screen displays.

- © Click [Browse], then navigate to the directory where the appropriate PDF file is located. Verify you have selected the correct document by right clicking on the highlighted filename and select **Open** to view the image in Adobe Acrobat. Once verified, close the PDF image and select **Open** from the "Choose File" pop-up screen to associate the PDF file with the docket entry.
- The **Attachments to Document** option defaults to **No**. If you have attachments to the document, click the **Yes** radio button to indicate there are attachments. (Refer to module: *Attachments to Documents* for instructions, if necessary).
- Click [Next] to continue.

#### **STEP 12** The **Pending Motions** screen displays. (**See Figure 45**)

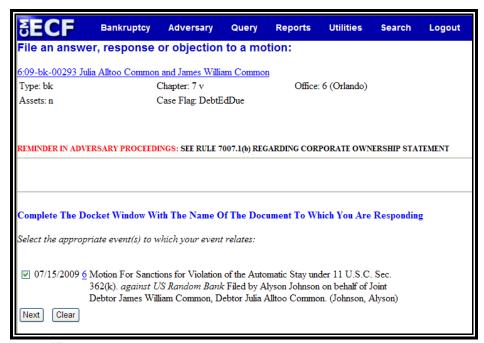

Figure 45

Select the motion you wish to respond to by clicking inside the radio box to place a checkmark next to the relevant motion. This will link the response to the motion.

**Helpful Hint:** You will need to provide the name of the document to which you are responding. To save keystrokes, copy the text from the **Pending Motions** screen and paste into the text box on the **Final Docket Text** screen.

Click [Next] to continue.

#### STEP 13 The Final Docket Text screen displays. (See Figure 46)

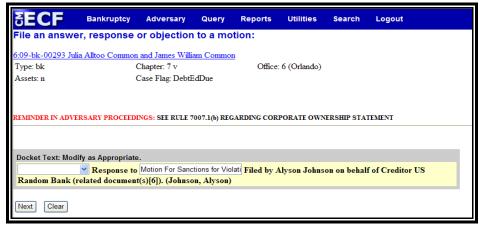

Figure 46

- A prefix box and supplemental text box window are available to add more detail to the docket text.
- Click the down arrow ▼ to display the prefix options.
  Note: You may also type the first letter of the prefix to immediately move to the list of prefixes that begin with a particular letter (i.e.: Verified type "v"). Prefix Options to choose from are:

| Addendum to  | Ex Parte       | Joint          | Sixth         |
|--------------|----------------|----------------|---------------|
| Agreed       | Expedited      | Limited        | Status        |
| Alias        | Fifth          | Omnibus        | Supplemental  |
| Amended      | Final          | Opposition     | Supporting    |
| Amendment to | First          | Pluries        | Third         |
| Certified    | First Amended  | Pre-Trial      | Third Amended |
| Conditional  | Fourth         | Proposed       | Third Party   |
| Corrective   | Fourth Amended | Sealed         | Trial         |
| Cross        | Interim        | Second         | Unilateral    |
| Emergency    | Intervenor's   | Second Amended | Verified      |

- A supplemental text box window is provided to add more detail to the docket entry. In this example, we have added, "Motion For Sanctions for Violation of the Automatic Stay under 11 U.S.C. Sec. 362(k). against Davy Jones".
- Click [Next] to continue.

#### **STEP 14** The **Final Approval** screen displays.

- Werify the Final Docket Text. Read the Attention!! message.
- If the Final Docket Text is correct:
  - Click [Next] to continue and officially submit the document.
- If the Final Docket Text is incorrect:
  - © Click the browser [Back] button to find the error(s) and proceed with the event.
- To abort the event and begin again, return to **Step 1**.

## **STEP 15** The **Notice of Electronic Filing** screen displays.

- The Notice of Electronic Filing certifies that the filing has been received electronically by the court.
- Clicking on the case number hypertext link will present the Docket Report for this case. A PACER account is necessary to view this link.
- © Clicking on the document number hypertext link will present the *PDF Image* of the document just filed.
- Scroll down to see participants who have and have not registered for electronic noticing on this case.
- To print a copy of this notice click the browser [**Print**] icon.
- To save a copy of this notice, click [File] on the browser menu bar and select **Save Frame As**.
- You may also save the notice through the browser File/Save option.

## AMENDED DOCUMENTS

This module demonstrates the steps to amend documents. Although this example shows the amending of a Motion for Sanctions, the same steps would be followed to amend other types of documents. Refer to the module entitled "Amended Schedules D, E & F" for instructions on amending the debtor(s) schedules.

Note: If you are amending a document, use the original event and choose "amended" from the list of prefix options in the Final Docket Text screen. However, if you are amending a motion/application where the fee was paid with the initial filing, pay close attention to the display messages to avoid being charged a filing fee for the amended document where none is actually due. The exception to this module is the Amended Motion for Relief from Stay, which has its own event.

#### **Amended Motion for Sanctions**

STEP 1 Click the <u>Bankruptcy</u> hypertext link on the CM/ECF Main Menu.

**Note**: If the document is in an adversary proceeding, choose the <u>Adversary</u> hypertext link.

- **STEP 2** The **Bankruptcy Events** screen displays.
  - Click the <u>Motions/Applications/Objections</u> hypertext link.
- **STEP 3** The **Case Number** screen displays.
  - Enter the complete case number (office code-yy-bk-nnnnn).
  - Click [Next] to continue.
- **STEP 4** The **File a Motion** screen displays.
  - Werify the case name and case number that is displayed.
  - If the case name and number are <u>incorrect</u>, press the browser [Back] button to re-enter the case number.

- Click the down arrow ▼ to reveal the list of motion/application/objection events. You may also enter keywords into the event search box to search for the event. Highlight Motion for Sanctions. It will then appear in the "Selected Events" box.
- Click [Next] to continue.

#### **STEP 5** The **Select the Party** screen displays.

- Click the down arrow ▼ to scroll the Select the Party box to locate the party filer (i.e.: debtor, joint debtor or creditor).
- Click to highlight and select the party for which the document is filed.
- Note: If you wish to highlight more than one party, hold the "Ctrl" key down and click to highlight the remaining party or parties.
- Click [Next] and proceed to Step 9.
- If the party is not located in the Select the Party box, click Add/Create New Party and proceed to Step 6.

## STEP 6 The Search Party screen displays. (See Figure 47)

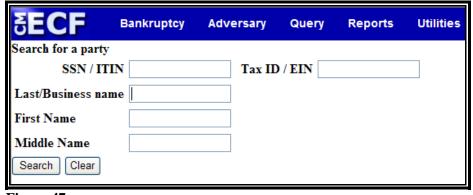

Figure 47

- Enter a social security number, tax identification number, or last/business name to search for the party to be added to the case. (The first name and/or middle name can be included to narrow down the search.)
- Click [Search] to continue.

#### STEP 7 The Party Search Results screen displays. (See Figure 48)

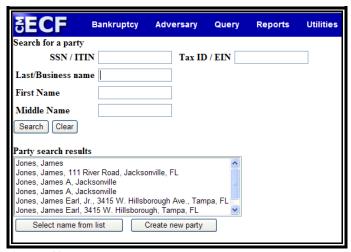

Figure 48

If the system finds the correct party, highlight the party's name in the **Party Search Results** window, and click **Select Name from List** to add the party to the case, and then proceed to **Step 8**.

**Note:** If numerous records are found, find the appropriate match. If no exact match is found, select a record that just contains the party's name and click **Select Name from List**. You will then be given the opportunity to input the correct information for the party.

If the system does not find the party with the search criteria entered, it will display a message No person found (See Figure 49)

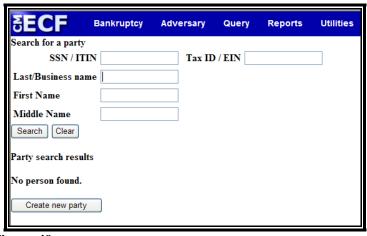

Figure 49

Click Create New Party to add the party to the case.

## **STEP 8** The **Party Information** screen displays (**See Figure 50**).

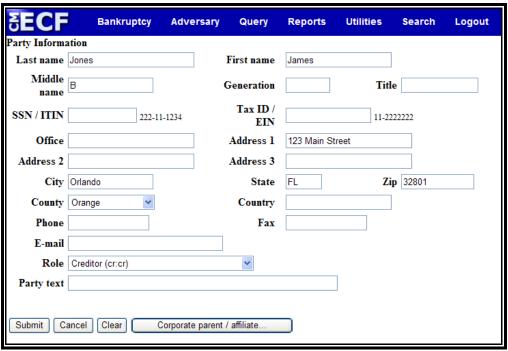

Figure 50

**Note:** If you have selected a party from the party list, you will not be able to edit the name or social security number/tax id number field; however, you will be able to modify other field information.

- Enter or verify the party name. It is important to include the complete mailing addresses of the party if available for noticing purposes.
- The **Role** type <u>must</u> be changed to reflect the correct party role for the party being added.
- The **Party Text** box can be used to add an additional descriptive nature to the party's name. For example: If the plaintiff was General Foods Store, a division of General Motors Corporation, enter: *General Foods Store* in **Last name** field, and enter: *a division of General Motors Corporation* in **Party text** field.
- When all information is entered, click [Submit] to add the party to the case.

- The **Select the Party** screen will display again, this time with the added party highlighted.
- Click [Next] to continue.
- The Attorney/Party Association screen displays (if a new party was added or the attorney was not previously associated to the party selected). (See Figure 51)

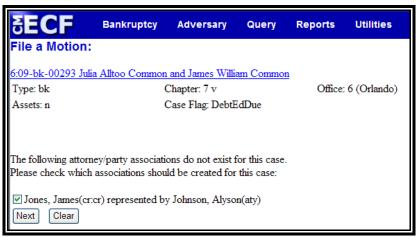

Figure 51

- If you are the attorney representing the party added, check the box.
- Click [Next] to continue.

## **STEP 10** The **PDF Document Selection** screen displays.

- © Click [Browse], then navigate to the directory where the appropriate PDF file is located. Verify you have selected the correct document by right clicking on the highlighted filename and select **Open** to view the image in Adobe Acrobat. Once verified, close the PDF image and select **Open** from the "Choose File" pop-up screen to associate the PDF file with the docket entry.
- The **Attachments to Document** option defaults to **No**. If you have attachments to the document, click the **Yes** radio button to indicate there are attachments. (Refer to module: *Attachments to Documents* for instructions, if necessary).
- Click [Next] to continue.

# **STEP 11** The **Additional Clarification** screen may display (**See Figure 52**)

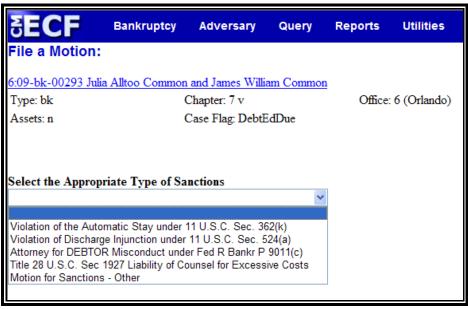

Figure 52

- If the event you've selected requires additional clarification or information, such as the *Appropriate Type of Sanctions* pick list shown above (click the down arrow ▼ to display options), complete the information that pertains to your motion/application/objection.
- Click [Next] to continue.

## STEP 12 The Refer to Existing Event screen displays. (See Figure 53)

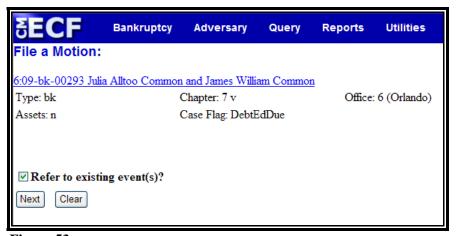

Figure 53

- Click inside the box to place a checkmark and indicate that this filing does refer to an existing document. This will allow you to choose the document being amended. By referring to that document a linkage will be created in the system.
- Click [Next] to continue.

### STEP 12 The Document Category screen displays. (See Figure 54)

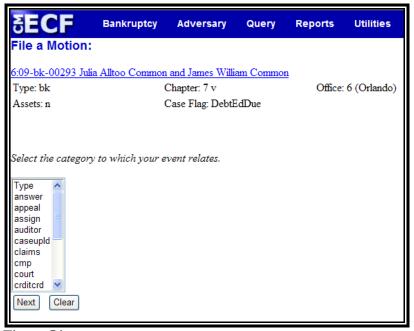

Figure 54

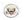

Click to highlight and select the category of documents to which this amended document refers. The document being amended in this example is a Motion for Sanctions. That document was originally docketed by choosing the *Motion* category. Therefore, click the *Motion* category to highlight and select all the motions docketed in this case.

**Note:** If you are unsure as to the category the item you are amended was docketed under, left click on *Type* and drag down to highlight and select all categories of documents to which this amended document may refer. The system will find and display all docket entries associated with the case.

Click [Next] to continue.

#### **STEP 13** A **Document List** displays.

- A list of motions filed in this case will be displayed. If you highlighted all category types, the entire docket will be displayed.
- © Click inside the box next to the document being amended to include (link) this *amended* document to the previously filed document.

Helpful Hint: You may need to provide additional text. To save keystrokes, copy the text from the **Pending**Motions screen and paste into the text box on the **Final**Docket Text screen.

Click [Next] to continue.

#### STEP 14 The Final Docket Text screen displays. (See Figure 55)

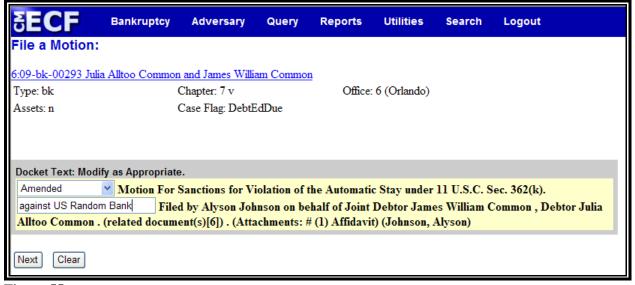

Figure 55

- A prefix box and supplemental text box window are available to add more detail to the docket text.
- Click the down arrow ▼ to display the prefix options.
  Note: You may also type the first letter of the prefix to immediately move to the list of prefixes that begin with a particular letter (i.e.: Verified type "v"). Prefix Options to choose from are:

| Addendum to  | Ex Parte       | Joint          | Sixth         |
|--------------|----------------|----------------|---------------|
| Agreed       | Expedited      | Limited        | Status        |
| Alias        | Fifth          | Omnibus        | Supplemental  |
| Amended      | Final          | Opposition     | Supporting    |
| Amendment to | First          | Pluries        | Third         |
| Certified    | First Amended  | Pre-Trial      | Third Amended |
| Conditional  | Fourth         | Proposed       | Third Party   |
| Corrective   | Fourth Amended | Sealed         | Trial         |
| Cross        | Interim        | Second         | Unilateral    |
| Emergency    | Intervenor's   | Second Amended | Verified      |

- In this example, we have selected "Amended".
- A supplemental text box window is provided to add more detail to the docket entry. In this example, we have added: "against Davy Jones Pirates Inc." to indicate whom the motion for sanctions are against.

#### **STEP 15** The **Final Approval** screen displays.

- Werify the Final Docket Text. Read the Attention!! message.
- If the Final Docket Text is correct:
  - Click [Next] to continue and officially submit the document.
- If the Final Docket Text is incorrect:
  - Click the browser [Back] button to find the error(s) and proceed with the event.
- To abort the event and begin again, return to **Step 1**.

## **STEP 16** The **Notice of Electronic Filing** screen displays.

- The Notice of Electronic Filing certifies that the filing has been received electronically by the court.
- © Clicking on the case number hypertext link will present the Docket Report for this case. A PACER account is necessary to view this link.
- © Clicking on the document number hypertext link will present the *PDF Image* of the document just filed.

- Scroll down to see participants who have and have not registered for electronic noticing on this case.
- To print a copy of this notice click the browser [**Print**] icon.
- To save a copy of this notice, click [File] on the browser menu bar and select **Save Frame As**.
- You may also save the notice through the browser File/Save option.

## ATTACHMENTS TO DOCUMENTS

This module demonstrates the steps to take when an electronically filed document has attachments. This will occur most frequently when a document, such as a motion, is typed in word processing and converted to PDF format. However, there are additional exhibits to be included with the filing. In this instance there will be more than one PDF file; the document itself converted to PDF format in the word processor, and one or more attachments scanned and saved in PDF format.

- STEP 1 Scan the attachment(s) and convert to *PDF* format. (See module: Converting to PDF Format Scanned Documents for additional information) If you have multiple exhibits to attach to a document, you can scan them all at the same time and save them under one *PDF* filename.
- STEP 2 During the docketing process, the PDF Document Selection screen displays. (See Figure 56)

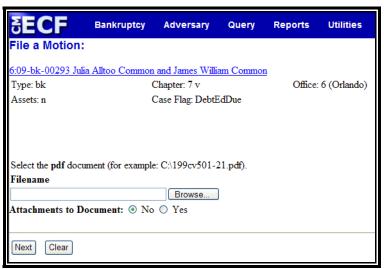

Figure 56

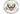

Click [Browse], then navigate to the directory where the appropriate PDF file is located. Verify you have selected the correct document by right clicking on the highlighted filename and select **Open** to view the image in Adobe Acrobat. Once verified, close the PDF image and select **Open** from the "Choose File" pop-up screen to associate the PDF file with the docket entry.

- The Attachments to Document radio button defaults to No. Click to select Yes.
- Click [Next] to continue.

# STEP 3 The Attachments to Document screen displays. (See Figure 57)

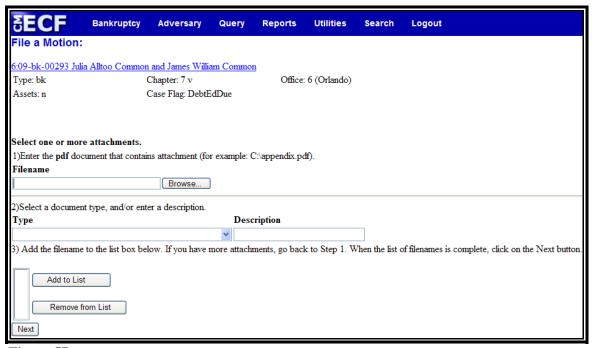

Figure 57

In **Section 1**, click [**Browse**], then navigate to the directory where the **attachment** PDF file is located for the main document. View the document to verify the correct file has been selected. Double-click the PDF **attachment** file to select it and include it with the main document for this docket entry.

# The attachment *PDF* filename now displays in Section 1. (See Figure 58)

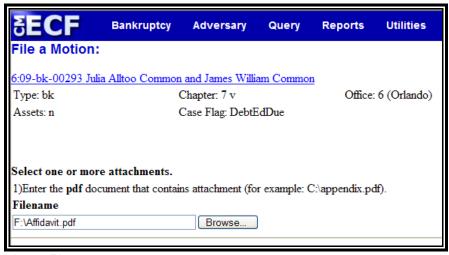

Figure 58

- Section 2 allows for descriptive information about this attachment.
- Click on the down arrow ▼ to reveal the list of options in the Type category. (See Figure 59)

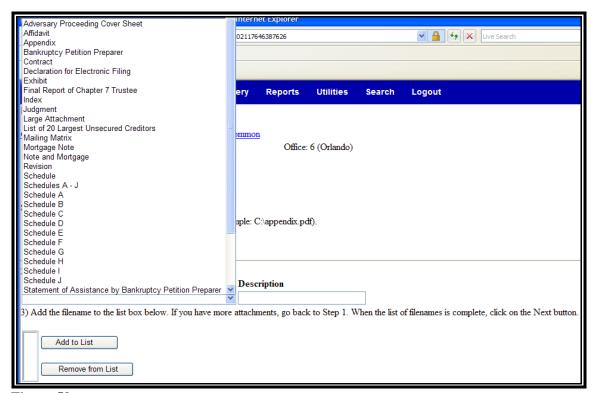

Figure 59

- Click to highlight a **Type** if appropriate for this attachment, or leave blank.
- If you left the type field blank, you must click inside the Description field to type the name of the **attachment**(s). As examples: *Deed of Trust and Promissory Note*; or *Security Agreement* (if only one attachment is included). Note that either **Type** or **Description** field must be filled in.
- Click [Add to list] to include the attachment in the docket entry.

# STEP 5 The Attachment Filename displays in Section 3. (See Figure 60)

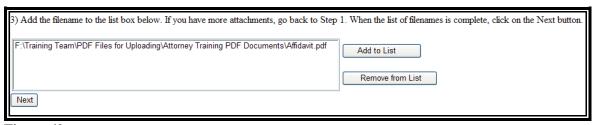

Figure 60

- If the **attachment** filename displayed is <u>incorrect</u>, click to highlight the filename, then click **Remove from List**.
- If there are <u>additional</u> attachments to include, repeat Steps 3 and 4 until all attachments are displayed in Section 3
- When all attachments are displayed in **Section 3**, click [Next] to continue.
- Proceed to docket the remainder of the event as usual.

## **NOTICES**

This module will demonstrate the steps to file a notice event in the <u>Notice</u> category. This example demonstrates a *Notice of Withdrawal of Pleadings*. The same steps would be followed for other types of notices.

## **Notice of Withdrawal of Pleadings**

STEP 1 Click the <u>Bankruptcy</u> hypertext link on the CM/ECF Main Menu.

**Note**: If the document is in an adversary proceeding, choose the <u>Adversary</u> hypertext link.

- **STEP 2** The **Bankruptcy Events** screen displays.
  - Click the <u>Notices</u> hypertext link.
- **STEP 3** The **Case Number** screen displays.
  - Enter the complete case number (office code-yy-bk-nnnn).
  - Click [Next] to continue.
- STEP 4 The File a Notice screen displays. (See Figure 61)

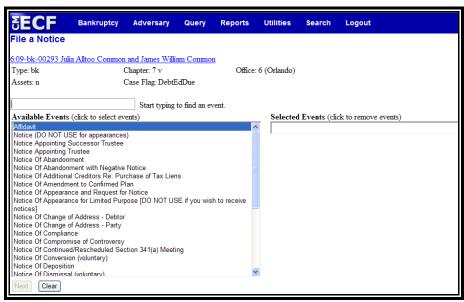

Figure 61

- Werify the case name and case number that is displayed.
- If the case name and number are <u>incorrect</u>, press the browser [Back] button to re-enter the case number.
- © Click the down arrow ▼ to reveal the list of notice events. You may also enter keywords into the event search box to search for the event. Highlight *Notice of Withdrawal of Pleadings*. It will then appear in the "Selected Events" box.
- Click [Next] to continue.

### **STEP 5** The **Select the Party** screen displays.

- Click the down arrow ▼ to scroll the Select the Party box to locate the party filer (i.e.: debtor, joint debtor or creditor).
- Click to highlight and select the party for which the document is filed.

**Note:** If you wish to highlight more than one party, hold the "**Ctrl**" key down and click to highlight the remaining party or parties.

Click [Next] to continue.

# STEP 6 The PDF Document Selection/Related Document Category screen displays. (See Figure 62)

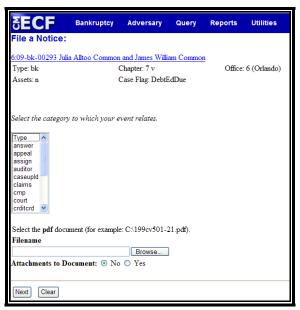

Figure 62

Click to highlight and select the category of documents to which this amended document refers. The document being amended in this example is a Motion for Sanctions. That document was originally docketed by choosing the *Motion* category. Therefore, click the *Motion* category to highlight and select all the motions docketed in this case.

**Note:** If you are unsure as to the category the item you are amended was docketed under, left click on *Type* and drag down to highlight and select all categories of documents to which this amended document may refer. The system will find and display all docket entries associated with the case.

- © Click [Browse], then navigate to the directory where the appropriate PDF file is located. Verify you have selected the correct document by right clicking on the highlighted filename and select **Open** to view the image in Adobe Acrobat. Once verified, close the PDF image and select **Open** from the "Choose File" pop-up screen to associate the PDF file with the docket entry.
- The **Attachments to Document** option defaults to **No**. If you have attachments to the document, click the **Yes** radio button to indicate there are attachments. (Refer to module: *Attachments to Documents* for instructions, if necessary).
- Click [Next] to continue.

## STEP 7 A Document List displays.

- A list of motions filed in this case will be displayed. If you selected all category types, the entire docket displays.
- Click inside the box next to the document being amended to include (link) this *amended* document to the previously filed document.

**Helpful Hint:** You may need to provide additional text. To save keystrokes, copy the text from the **Pending Motions** screen and paste into the text box on the **Final Docket Text** screen.

Click [Next] to continue.

- STEP 8 A Message screen displays. Read the message displayed and click [Next] to continue
- STEP 9 The Terminate Pending Document screen displays. (See Figure 63)

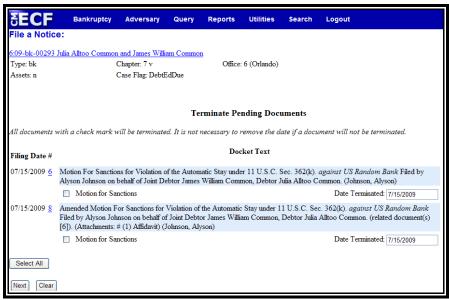

Figure 63

- If the Document you are withdrawing appears on this screen, click the checkbox (as shown) to terminate the document. Do not change the date in the Date Terminated box.
- Click [Next] to continue.

## STEP 10 The Final Docket Text screen displays. (See Figure 64)

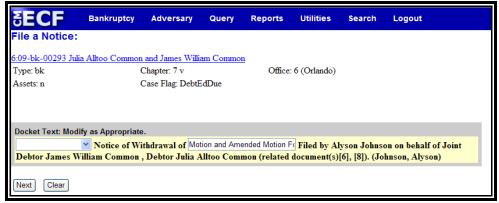

Figure 64

- A prefix box and supplemental text box window are available to add more detail to the docket text.
- Click the down arrow ▼ to display the prefix options.
  Note: You may also type the first letter of the prefix to immediately move to the list of prefixes that begin with a particular letter (i.e.: Verified type "v"). Prefix Options to choose from are:

| Addendum to  | Ex Parte       | Joint          | Sixth         |
|--------------|----------------|----------------|---------------|
| Agreed       | Expedited      | Limited        | Status        |
| Alias        | Fifth          | Omnibus        | Supplemental  |
| Amended      | Final          | Opposition     | Supporting    |
| Amendment to | First          | Pluries        | Third         |
| Certified    | First Amended  | Pre-Trial      | Third Amended |
| Conditional  | Fourth         | Proposed       | Third Party   |
| Corrective   | Fourth Amended | Sealed         | Trial         |
| Cross        | Interim        | Second         | Unilateral    |
| Emergency    | Intervenor's   | Second Amended | Verified      |

A supplemental text box window is provided to add more detail to the docket entry.

## **STEP 11** The **Final Approval** screen displays.

- Werify the Final Docket Text. Read the Attention!! message.
- If the Final Docket Text is correct:
  - Click [Next] to continue and officially submit the document.
- If the Final Docket Text is incorrect:
  - © Click the browser [Back] button to find the error(s) and proceed with the event.
- To abort the event and begin again, return to **Step 1**.

#### **STEP 12** The **Notice of Electronic Filing** screen displays.

- The Notice of Electronic Filing certifies that the filing has been received electronically by the court.
- Clicking on the case number hypertext link will present the Docket Report for this case. A PACER account is necessary to view this link.
- © Clicking on the document number hypertext link will present the *PDF Image* of the document just filed.
- Scroll down to see participants who have and have not registered for electronic noticing on this case.
- To print a copy of this notice click the browser [**Print**] icon.
- To save a copy of this notice, click [File] on the browser menu bar and select **Save Frame As**.
- You may also save the notice through the browser File/Save option.

## MISCELLANEOUS PLEADINGS

This module will demonstrate the steps to file a document listed in the <u>Miscellaneous</u> category. This example demonstrates a *Notice of Change of Address*. The same steps would be followed for other types of miscellaneous pleadings contained in this category. The *Notice of Change of Address* events is also located under the <u>Notices</u> category.

**Note:** When preparing a Notice of Change of Address, be sure to include the old address and the new address of the affected party to allow the court to update correctly.

## **Notice of Change of Address**

STEP 1 Click the <u>Bankruptcy</u> hypertext link on the CM/ECF Main Menu.

**Note**: If the document is in an adversary proceeding, choose the <u>Adversary</u> hypertext link.

- **STEP 2** The **Bankruptcy Events** screen displays.
  - Click the <u>Miscellaneous</u> hypertext link.
- **STEP 3** The **Case Number** screen displays.
  - Enter the complete case number (office code-yy-bk-nnnnn).
  - Click [Next] to continue.
- STEP 4 The Miscellaneous screen displays. (See Figure 65)

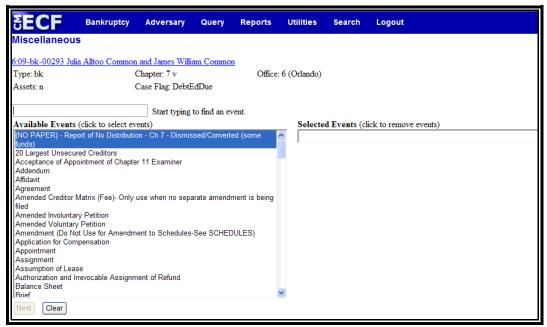

Figure 65

- Werify the case name and case number that is displayed.
- If the case name and number are <u>incorrect</u>, press the browser [Back] button to re-enter the case number.
- © Click the down arrow ▼ to reveal the list of miscellaneous events. You may also enter keywords into the event search box to search for the event. Highlight SCHEDULES (all schedules, individual schedules or amended schedules). It will then appear in the "Selected Events" box.
- Click [Next] to continue.

## **STEP 5** The **Select the Party** screen displays.

- Click the down arrow ▼ to scroll the Select the Party box to locate the party filer (i.e.: debtor, joint debtor or creditor).
- Click to highlight and select the party for which the document is filed.

**Note:** If you wish to highlight more than one party, hold the "**Ctrl**" key down and click to highlight the remaining party or parties.

Click [Next] to continue.

#### **STEP 6** The **PDF Document Selection** screen displays.

- © Click [Browse], then navigate to the directory where the appropriate PDF file is located. Verify you have selected the correct document by right clicking on the highlighted filename and select **Open** to view the image in Adobe Acrobat. Once verified, close the PDF image and select **Open** from the "Choose File" pop-up screen to associate the PDF file with the docket entry.
- The **Attachments to Document** option defaults to **No**. If you have attachments to the document, click the **Yes** radio button to indicate there are attachments. (Refer to module: *Attachments to Documents* for instructions, if necessary).
- Click [Next] to continue.

# The Final Docket Text screen displays. (See Figures 66 and 67)

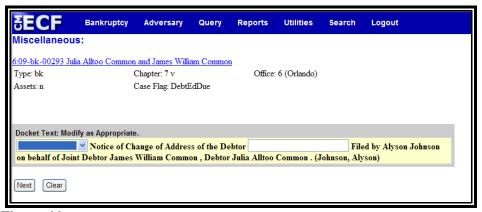

Figure 66

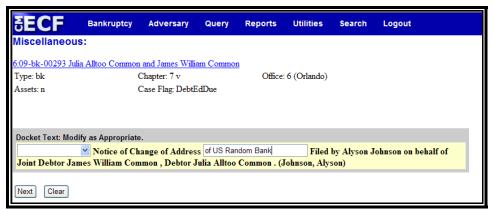

Figure 67

- A prefix box and supplemental text box window are available to add more detail to the docket text.
- Click the down arrow ▼ to display the prefix options.
  Note: You may also type the first letter of the prefix to immediately move to the list of prefixes that begin with a particular letter (i.e.: Verified type "v"). Prefix Options to choose from are:

| Addendum to  | Ex Parte       | Joint          | Sixth         |
|--------------|----------------|----------------|---------------|
| Agreed       | Expedited      | Limited        | Status        |
| Alias        | Fifth          | Omnibus        | Supplemental  |
| Amended      | Final          | Opposition     | Supporting    |
| Amendment to | First          | Pluries        | Third         |
| Certified    | First Amended  | Pre-Trial      | Third Amended |
| Conditional  | Fourth         | Proposed       | Third Party   |
| Corrective   | Fourth Amended | Sealed         | Trial         |
| Cross        | Interim        | Second         | Unilateral    |
| Emergency    | Intervenor's   | Second Amended | Verified      |

A supplemental text box window is provided to add more detail to the docket entry. In **Figure 3** the names of the creditors with an address change have been added.

## **STEP 8** The **Final Approval** screen displays.

- Werify the Final Docket Text. Read the Attention!! message.
- If the Final Docket Text is correct:
  - Click [Next] to continue and officially submit the document.
- If the Final Docket Text is incorrect:
  - Click the browser [Back] button to find the error(s) and proceed with the event.
- To abort the event and begin again, return to **Step 1**.

## **STEP 9** The **Notice of Electronic Filing** screen displays.

The Notice of Electronic Filing certifies that the filing has been received electronically by the court.

- Clicking on the case number hypertext link will present the Docket Report for this case. A PACER account is necessary to view this link.
- © Clicking on the document number hypertext link will present the *PDF Image* of the document just filed.
- Scroll down to see participants who have and have not registered for electronic noticing on this case.
- To print a copy of this notice click the browser [**Print**] icon.
- To save a copy of this notice, click [File] on the browser menu bar and select **Save Frame As**.
- You may also save the notice through the browser File/Save option.